### Wintertree Thesaurus Thesaurus Program for Microsoft Windows

Version 1.1

### Wintertree Software Inc.

43 Rueter St., Nepean, Ontario Canada K2J 3Z9 • (613) 825-6271 CompuServe: 72060,3056

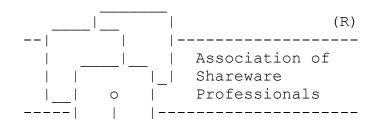

Wintertree Thesaurus User's Guide

## Wintertree Thesaurus User's Guide **Table of Contents**

| Introduction                        |   |
|-------------------------------------|---|
| Using Wintertree Thesaurus          | 4 |
| How to start Wintertree Thesaurus   | 4 |
| How to exit Wintertree Thesaurus    | 4 |
| How to locate synonyms              | 4 |
| How to locate antonyms              | 5 |
| How to copy a synonym to a document | 5 |
| How to cross-reference a synonym    | 5 |
| How to locate synonyms by category  | 5 |
| Wintertree Thesaurus Reference      | 6 |

Any unauthorized reproduction of the Wintertree Thesaurus user's guide or software is strictly prohibited and is a violation of national and international copyright laws. No part of this product may be reproduced or distributed in any form, by any means, except as described herein.

WINTERTREE THESAURUS IS PROVIDED "AS IS," WITHOUT WARRANTY OF ANY KIND. WINTERTREE SOFTWARE DISCLAIMS ANY REAL OR IMPLIED WARRANTY WITH RESPECT TO FITNESS FOR ANY PARTICULAR PURPOSE. WINTERTREE SOFTWARE CANNOT BE HELD RESPONSIBLE FOR LOSS OR DAMAGE, DIRECT OR INDIRECT, CAUSED BY THE USE OR MISUSE OF THIS PRODUCT.

The Wintertree Thesaurus program, the ThesDB DLL, and the Wintertree Thesaurus user's guide are Copyright © 1993 by Wintertree Software Inc.

All trademarks used herein are the property of their respective holders.

#### Wintertree Thesaurus User's Guide Introduction

Wintertree Thesaurus is a thesaurus application for Microsoft Windows. It can be used with virtually any other Windows program.

A thesaurus is a reference tool that lists words and phrases which have the same or related meaning. Wintertree Thesaurus organizes word-meanings into over 1,000 categories. You can display the words related to a category by simply selecting the category's name. In addition, Wintertree Thesaurus can show the categories related to a key word you enter. Thus, you can obtain a list of synonyms for a word by entering the word and selecting the category whose meaning most closely matches the one you intend.

Note that a thesaurus isn't simply a list of synonyms. Words express ideas, and a thesaurus links the meaning behind the ideas. With a little imagination, Wintertree Thesaurus can be used as a creativity enhancer that can help you find new ways of expressing yourself.

Wintertree Thesaurus contains nearly 110,000 synonyms and other related words for over 20,000 key words. It can locate antonyms (opposites) as well as synonyms. Using the clipboard, you can copy a key word from another application's document to Wintertree Thesaurus, then paste a selected synonym back to the document.

### **Special Note to Software Developers**

Wintertree Thesaurus uses Wintertree Software's **ThesDB Thesaurus Database**. Software developers can license this professional-quality thesaurus technology for use in applications without royalty or runtime fees. For further information, contact Wintertree Software at (613) 825-6271.

# Wintertree Thesaurus User's Guide **Using Wintertree Thesaurus**

#### How to start Wintertree Thesaurus

Start Wintertree Thesaurus the same way you start other Windows programs, by running it from Program Manager or File Manager.

We recommend that you keep Wintertree Thesaurus "minimized" (as an icon at the bottom of your screen) so it is readily accessible. You can restore Wintertree Thesaurus by clicking on its icon, then selecting the Restore item from the menu, or by double-clicking on its icon.

#### How to exit Wintertree Thesaurus

To exit Wintertree Thesaurus, select the Exit button.

#### How to locate synonyms

Use the following procedure to locate synonyms using Wintertree Thesaurus:

- 1. The word you want to locate synonyms for is called the "key word." Enter this word in the Key Word field. You can enter the key word in three ways:
  - Type the word directly using the keyboard
  - Paste a word from the clipboard by selecting the Paste button
  - Select a previously used key word by clicking on the arrow to the right of the Key Word field, then selecting a word from the drop-down list that appears.
- 2. Once you have entered a word in the Key Word field, select the Search button. If Wintertree Thesaurus knows the key word, it will display one or more word categories in the box labeled "Used in the sense of."
- 3. Select a word category from the list. Wintertree Thesaurus displays synonyms and other related words in the "Related Words" area. Note that Wintertree Thesaurus automatically display related words for the first word category.

The Related Words list contains synonyms and other words related to the key word. For example, if the key word is *food*, the Related Words list will contain synonyms for food, words relating to eating, and so on.

#### Wintertree Thesaurus User's Guide

#### How to locate antonyms

Usually, you'll use Wintertree Thesaurus to locate synonyms — words that have the same meaning — for the key word. Sometimes it's helpful to include antonyms, or words that have the opposite meaning.

To locate antonyms and synonyms, follow the procedure listed in "How to locate synonyms," but make sure the Antonyms check-box is checked before selecting the Search button. Antonym word-categories will appear in the "Used in the sense of" area surrounded by parentheses. You can select these antonym categories to display synonyms and related words in the Related Words area.

#### How to copy a synonym to a document

You can insert one of the synonyms suggested by Wintertree Thesaurus into a document you're editing with another application:

- 1. Select the synonym from the Related Words list.
- 2. Select the Copy button. This will copy the selected word to the clipboard.
- 3. Switch to the other application, then invoke the application's Paste command. In most applications, the Paste command is found in the Edit menu.

#### How to cross-reference a synonym

Using the clipboard, you can feed a synonym or related word back into Wintertree Thesaurus's Key Word field:

- 1. Select the synonym from the Related Words list.
- 2. Select the Copy button.
- 3. Select the Paste button. The selected synonym will appear in the Key Word field.
- 4. Select the Search button. Wintertree thesaurus will locate synonyms for the word in the Key Word field.

#### How to locate synonyms by category

You can display all 1,000 categories, then select the category for which you'd like to view synonyms:

- 1. Enter the special key word "\*" (without the quotes) in the Key Word field.
- 2. Select the Search button.
- 3. Wintertree Thesaurus will display all word categories in the "Used in the sense of" area. This may take a few seconds. You can scroll through the list and select categories at will. Synonyms related to the selected category will appear in the Related Words area.

Wintertree Thesaurus User's Guide

# Wintertree Thesaurus User's Guide *Wintertree Thesaurus Reference*

| Antonym button              | When selected (checked), antonym categories are included in the "Used in the sense of" area when the Search button is selected.                         |
|-----------------------------|----------------------------------------------------------------------------------------------------|
| Copy button                 | Copies the selected word from the Related Words list to the clipboard.                                                                                  |
| Exit button                 | Closes Wintertree Thesaurus.                                                                                                    |
| Help button                 | Displays information on using Wintertree Thesaurus.                                                                                                    |
| Key Word field              | Contains the word for which synonyms or antonyms are being sought.                                                                                      |
| Paste button                | Pastes the contents of the clipboard into the Key Word field.                                                                                           |
| Related Words list          | Contains the synonyms and other related words that form the<br>word-category selected in the "Used in the sense of" list.                               |
| Search button               | Locates word-categories related to the word in the Key Word field.                                                                                      |
| "Used in the sense of" list | Contains the general word categories associated with the key word.<br>Categories surrounded by parentheses are antonyms (opposites) of the key<br>word. |